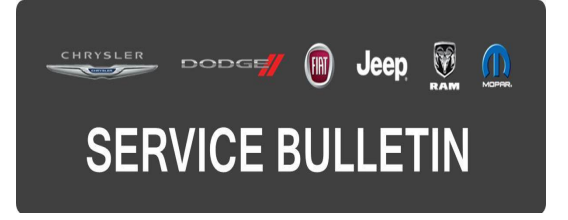

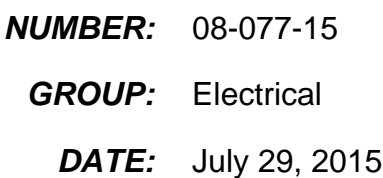

This bulletin is supplied as technical information only and is not an authorization for repair. No part of this publication may be reproduced, stored in a retrieval system, or transmitted, in any form or by any means, electronic, mechanical, photocopying, or otherwise, without written permission of FCA US LLC.

#### **THE wiTECH SOFTWARE IS REQUIRED TO BE AT THE LATEST RELEASE BEFORE PERFORMING THIS PROCEDURE.**

#### **SUBJECT:**

RA4 RG4 RJ4 Radio Enhancement

#### **OVERVIEW:**

This bulletin involves updating the radios software.

#### **MODELS:**

- 2015 (BU) Jeep Renegade
- **NOTE: This bulletin applies to vehicles within the following markets/countries: NAFTA or EMEA.**
- **NOTE: This bulletin applies to vehicles built on or before June 25, 2015 (MDH 0625XX) equipped with one of the following radios:**
	- **• 6.5N AM/FM/SXM/HD/BT/NAV Radio (Sales Codes RA4).**
	- **• 6.5N AM/FM/SXM/HD/BT/NAV Radio (Sales Codes RJ4).**
	- **• 6.5N AM/FM/SXM/HD/BT/NAV Radio (Sales Codes RG4).**

#### **SYMPTOM/CONDITION:**

The customer may experience, poor or no audio from the radio, also radio controls may not respond. On further inspection the technician may find DTC B223B-00 Vehicle Configuration Mismatch.

The option to enable/disable the Auto Park Brake is missing in the radio. This symptom is for Trailhawk vehicles in the Canadian market.

#### **DIAGNOSIS:**

Using a Scan Tool (wiTECH) with the appropriate Diagnostic Procedures available in TechCONNECT, verify is any Diagnostic Trouble Codes (DTCs) are set. If DTCs or symptom conditions, other than the ones listed above are present, record the issues on the repair order and repair as necessary before proceeding further with this bulletin.

If the customer describes the symptom/condition listed above or if the technician finds the DTC, perform the Repair Procedure.

#### **REPAIR PROCEDURE:**

- 1. Has the USB flash drive been created?
	- a. Yes >>> Proceed to [Step #4](#page-1-0)
	- b. No >>> Proceed to [Step #2.](#page-1-1)
- <span id="page-1-1"></span>2. Go to DealerCONNECT> Service> UCONNECT Information & Utilities> Uconnect Dealer software downloads to download the files.

# **NOTE: A blank USB flash drive must be used to download the software. Only one software update can be used on one USB flash drive.**

#### **NOTE: If the dealer cannot download the software, make sure you have proper security access. If not, have the Service Manager or Shop Foreman download the software update.**

- 3. To download the software files to a USB flash drive, follow the on screen instructions and perform the following.
	- a. Acquire a blank USB flash drive with at least 4 gb of space.
	- b. Download the software update file to your local pc's desktop.
	- c. Be sure to extract the file before copying it to the blank USB flash drive.
	- d. A blank USB flash drive will be needed one for each radio update, additional updates can not be on the same USB flash drive.
	- e. Once the file is saved to the USB flash drive, it is recommended you physically label the USB flash drive with the bulletin number and proper radio sales codes.
- <span id="page-1-0"></span>4. With the engine running and radio powered on, insert the **correct** USB flash drive with new software into USB port.
- 5. The next screen display will have the old and new software levels. The radio will be updated to 15.21.37.
- 6. Is the radio at software level 15.21.37 or higher?
	- a. Yes>>> The radio software is already up to date. The bulletin is now complete.
	- b. No>>> The radio software needs to be updated. Proceed to [Step #7](#page-1-2).
- <span id="page-1-2"></span>7. Press the soft key "Yes" to start the update.

# **NOTE: If the software update process is interrupted, aborted or failed, the process should be restarted.**

# **NOTE: Do not cycle the ignition or touch the radio during the update process.**

- 8. The update may take up to 20 minutes to load. No other actions will be needed to initiate the update.
- 9. After the update is done, the screen will display the software levels again.
- 10. Press "No" and turn the vehicle off. Open and close the driver's door and let the Bus go to sleep.

# **NOTE: Make sure to leave ignition off, do not press the brake, and do not reopen any doors, so the modules will go to sleep.**

- 11. Cycle the ignition on, then back off one more time. Open and close the driver's door and let the Bus go to sleep. This will complete the radio update.
- 12. Remove the USB flash drive, the bulletin is now complete.

# **POLICY:**

Reimbursable within the provisions of the warranty.

#### **TIME ALLOWANCE:**

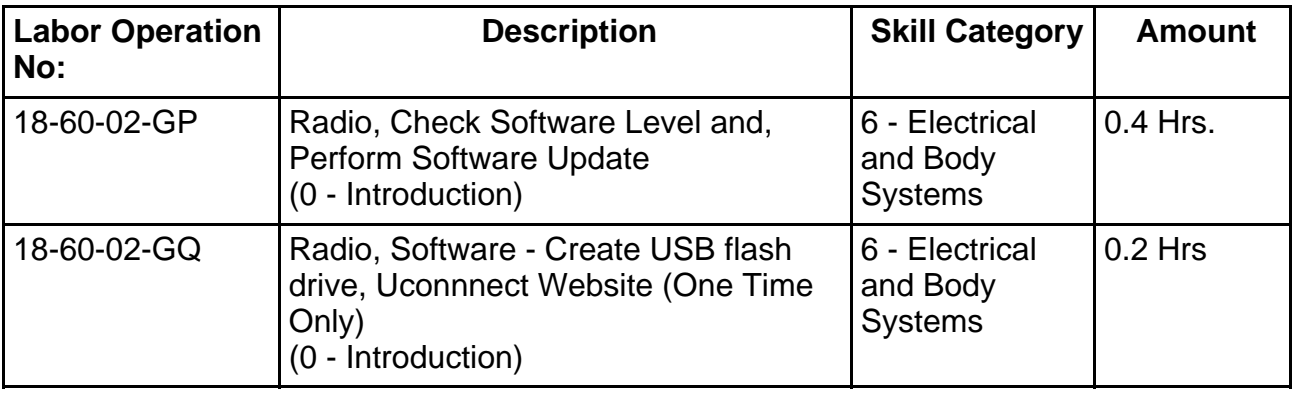

- **NOTE: The "One Time Only" LOP is used one time per dealer when downloading the software onto a USB flash drive. The dealer can only use the download LOP, one time for each of the radios listed.**
- **NOTE: The expected completion time for the flash download portion of this procedure is approximately 20 minutes. Actual flash download times may be affected by vehicle connection and network capabilities.**

#### **FAILURE CODE:**

**The dealer must choose which failure code to use. If the customer came in with an issue and the dealer found updated software to correct that issue, use failure code CC, for all other use failure code RF.**

- If the customer's concern matches the SYMPTOM/CONDITION identified in the Service Bulletin, than failure code CC is to be used.
- If an available flash is completed while addressing a different customer concern, failure code RF is to be used.

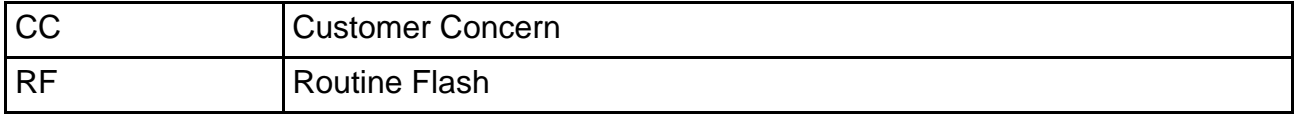